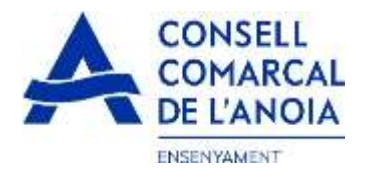

## **Guia de tramitació de la sol·licitud d'ajuts de menjador escolar 2023-2024**

Des de la pàgina web del Consell Comarcal **[www.anoia.cat](http://www.anoia.cat/)** podrà entrar a la tramitació dels ajut de menjador escolar o també mitjançant el següent enllaç: <https://anoia.pigaim.cat/inscripcions/>

En l'apartat d'ajuts individuals de menjador heu de clicar aquí

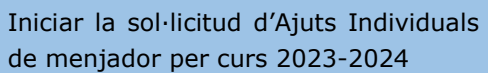

1

**En el cas que ja s'ha demanat l'ajut de menjador escolar el curs 2022-2023 caldrà** clicar directament aquí

i amb el correu electrònic ja li sortirà tota la informació. Només caldrà repassar-la per si hi ha algun canvi.

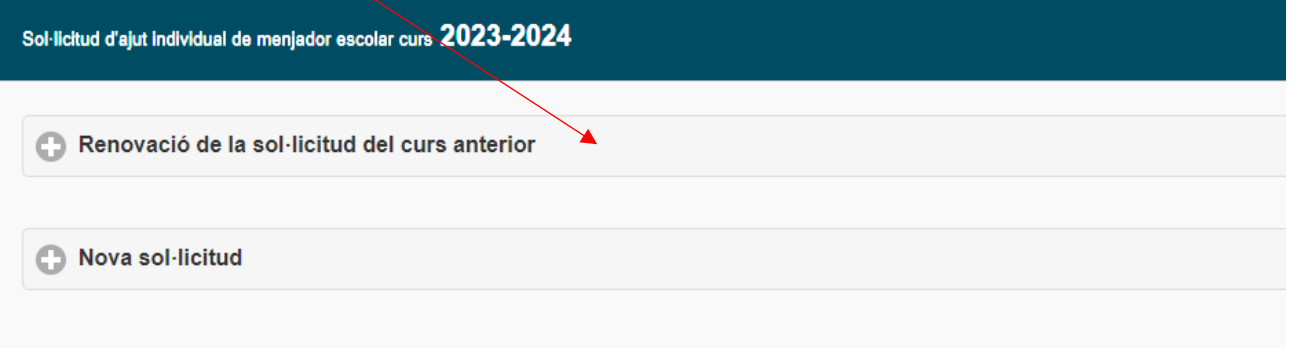

## **En el cas de una sol·licitud nova clicar aquí**

El qual us portarà a la següent pantalla clicar aquí

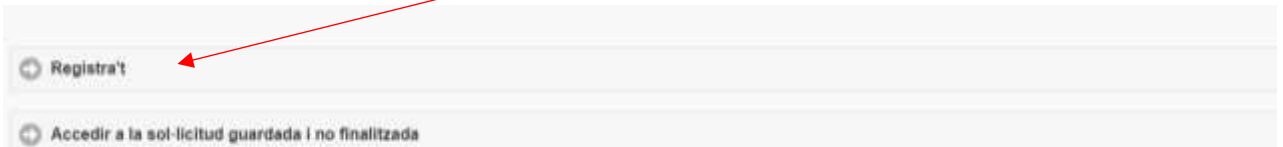

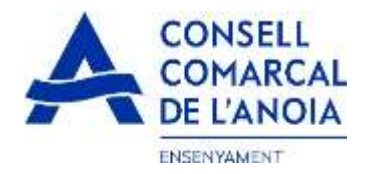

## 1-**Registrar-se** clicar aquí

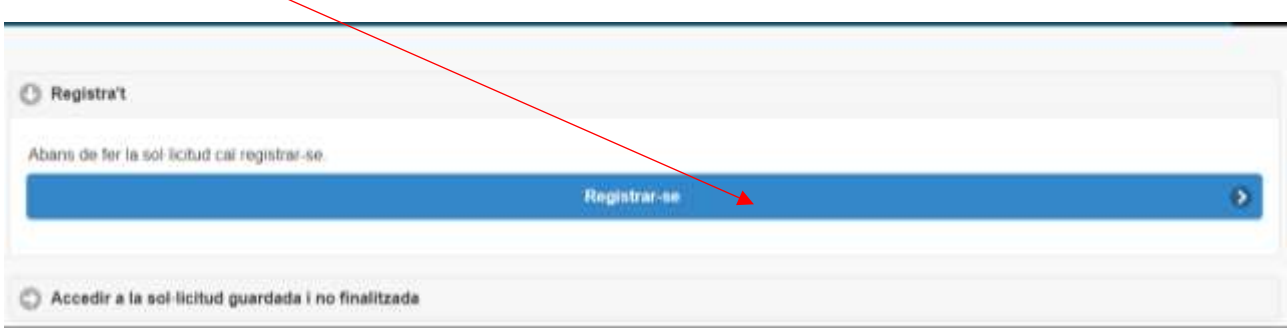

## 2-**Dades d'accés** tots els camps s'han d'emplenar obligatòriament, un cop emplenats clicar

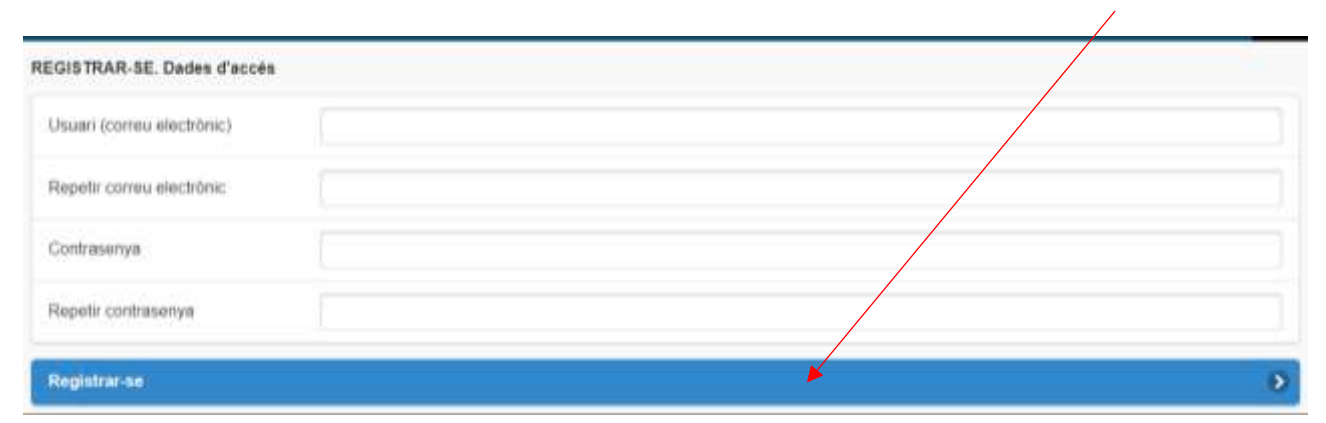

## 3-**Per a qui es demana l'Ajut/membres unitat familiar**

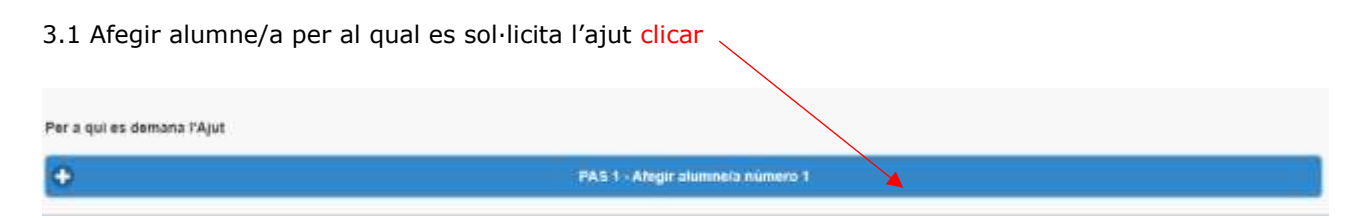

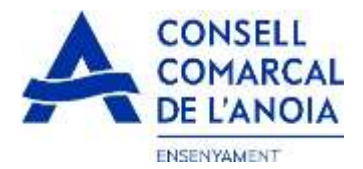

 $\Delta$ 

3.1.1 Dades de l'alumne/a tots els camps marcats amb \* s'han d'emplenar obligatòriament, un cop emplenats clicar

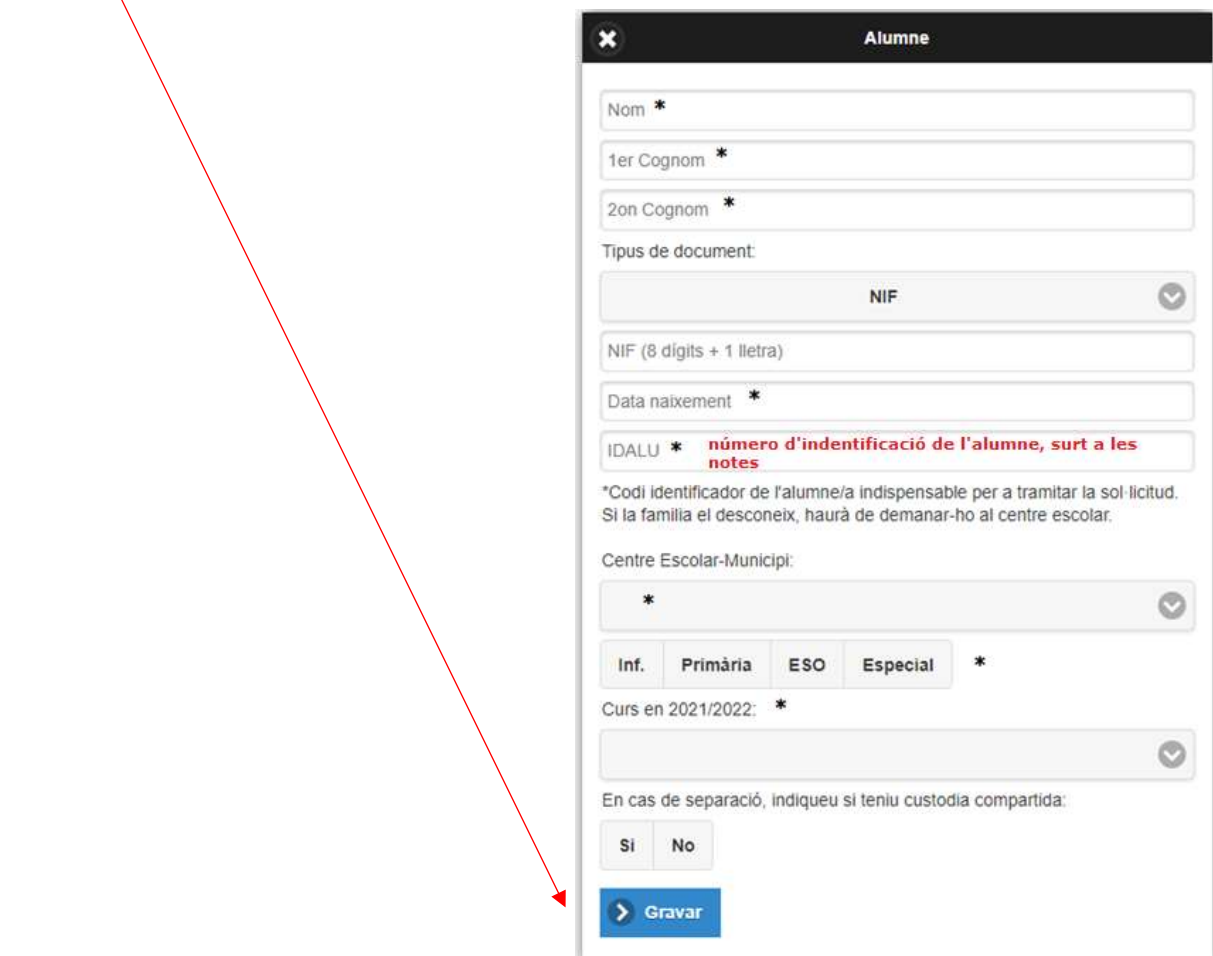

## 3.1.2 Afegir dades de més alumnes, clicar aquí per a cada alumne/a que es vulgui afegir de més

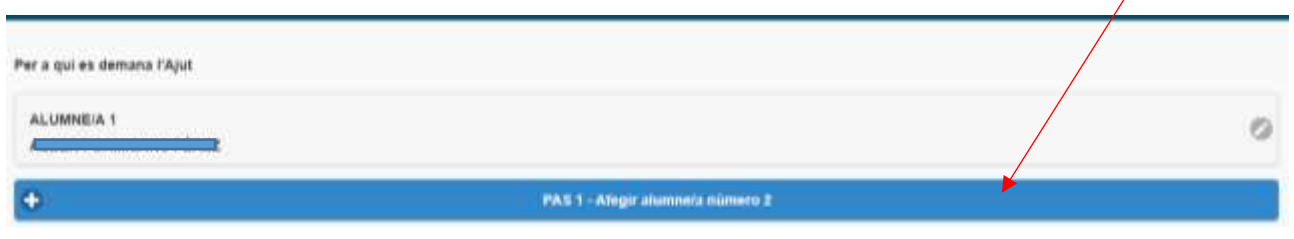

## 3.2 Afegir membres unitat familiar clicar

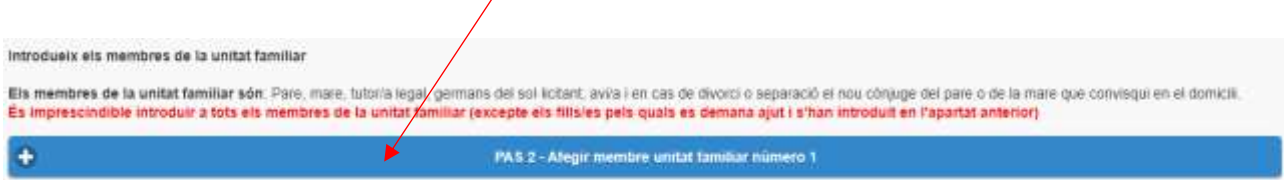

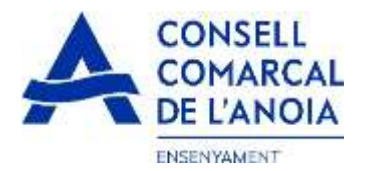

3.2.1 Dades de qui sol·licita l'ajut tots els camps s'han d'emplenar obligatòriament, un cop emplenats clicar

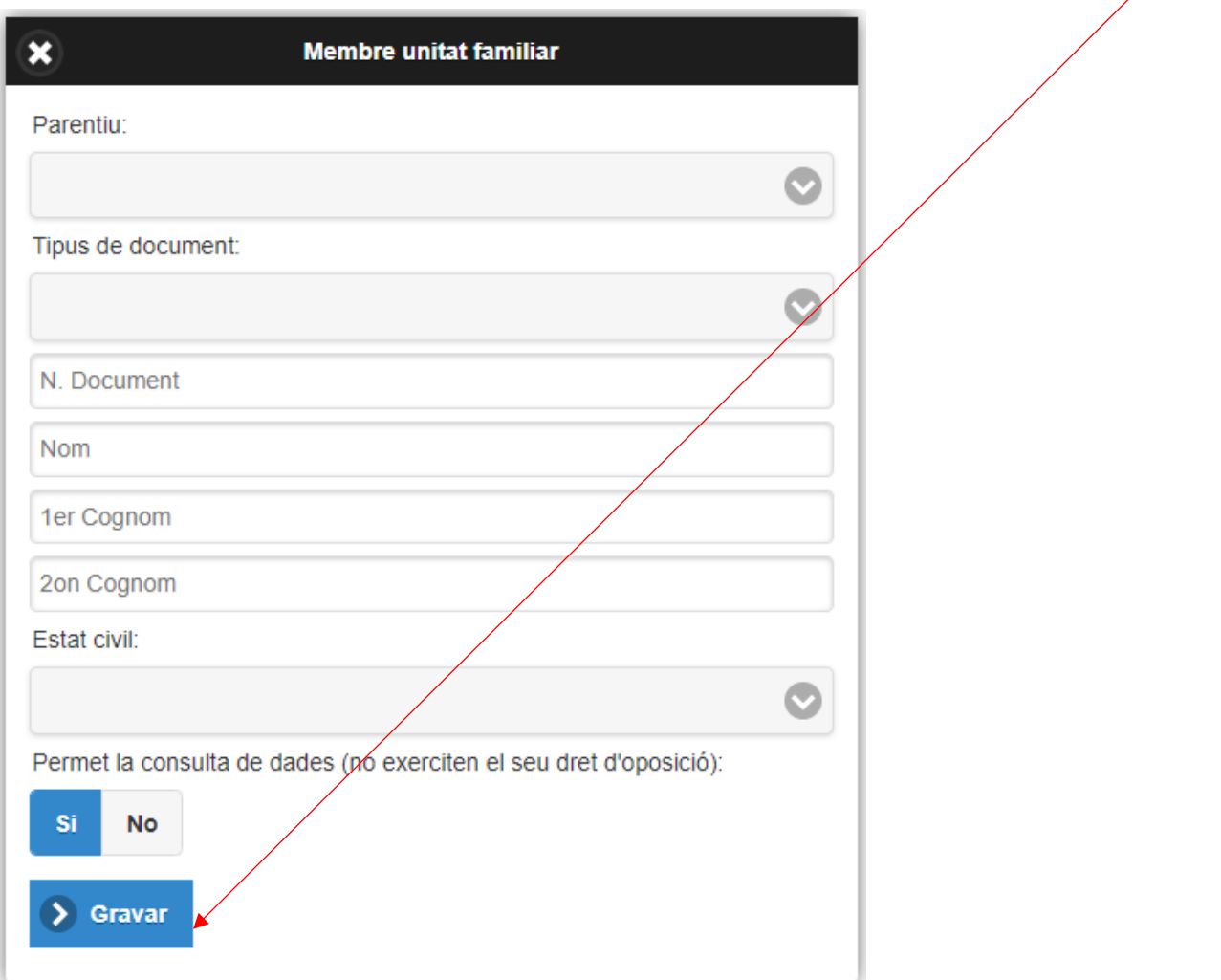

3.2.2 Afegir dades de la resta de la unitat familiar, clicar aquí per a cada membre que es vulgui afegir de més

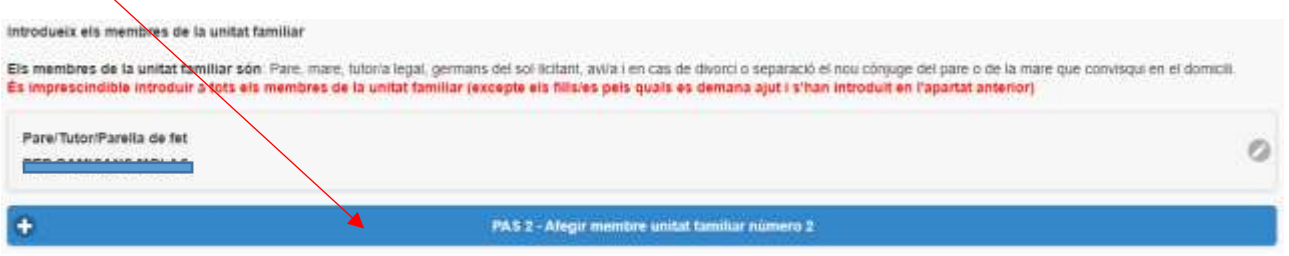

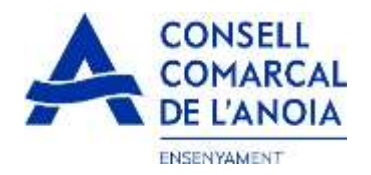

## 3.2.3 un cop s'han introduït tots els alumnes i els membres de la unitat familiar clicar

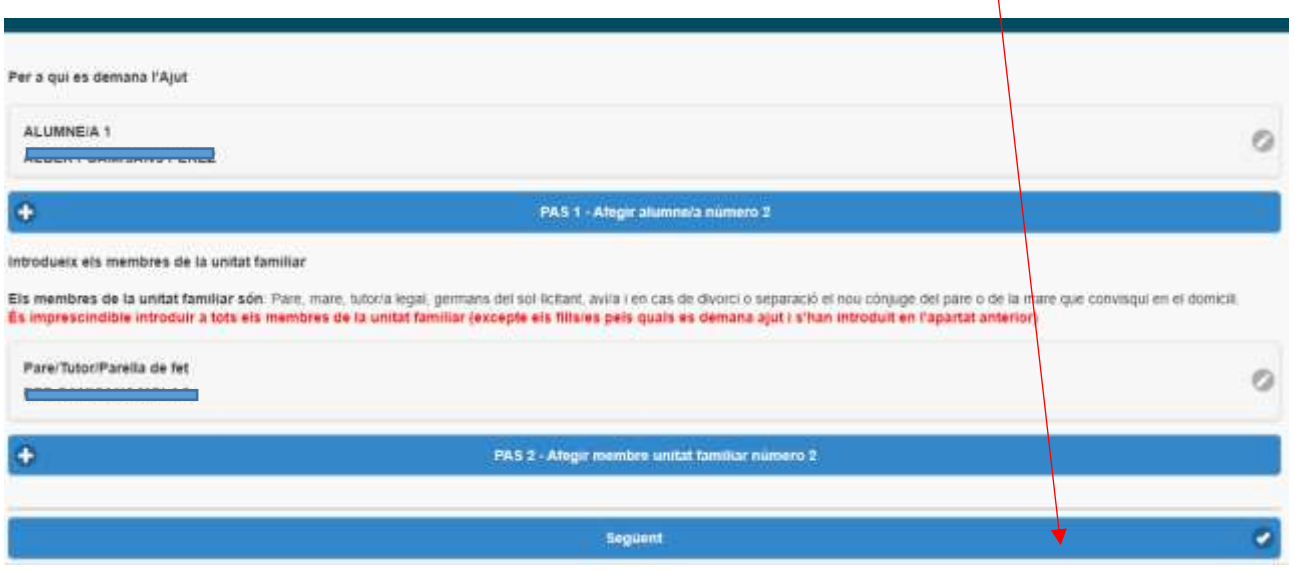

 $\mathbf{A}$ 

4- Sol·licitant de l'ajut de menjador tots els camps s'han d'emplenar obligatòriament

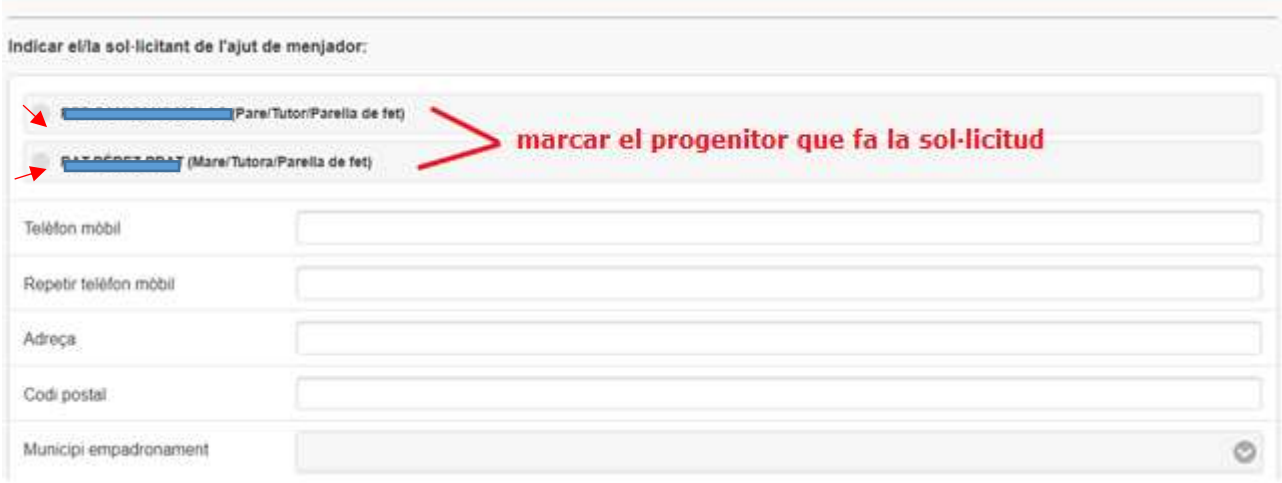

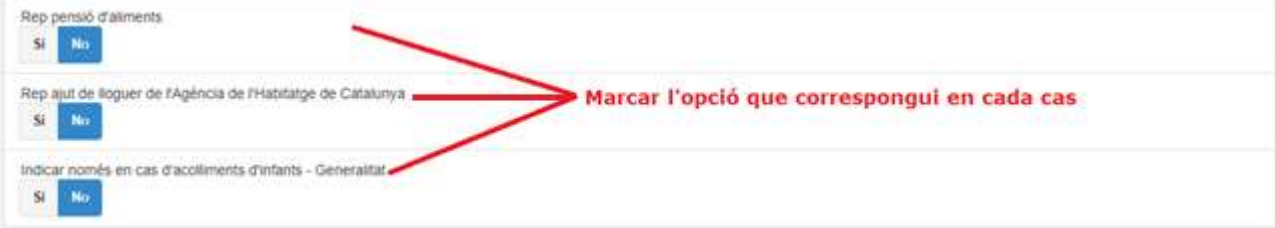

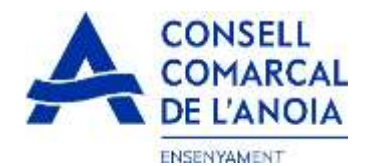

#### DECLARA SOTA LA SEVA RESPONSABILITAT:

- 
- Que accepta les bases de la convocatória per a la qual sol licita l'ajut.<br>- Que totes les dades morporades a la present sol licitud s'ajusten a la realitat i que queda assabentatida que la inexactitud de les circumatànci
- revocacio de rajor.<br>• Que té coneixement que aquest ajots són comparibles amb qualsevol altre que es pugui rebre, per a la mateixa finalitat, d'altres enfitars o persones publiques o privades. En cap cas, fimport<br>dels ajut

#### AUTORITZA:

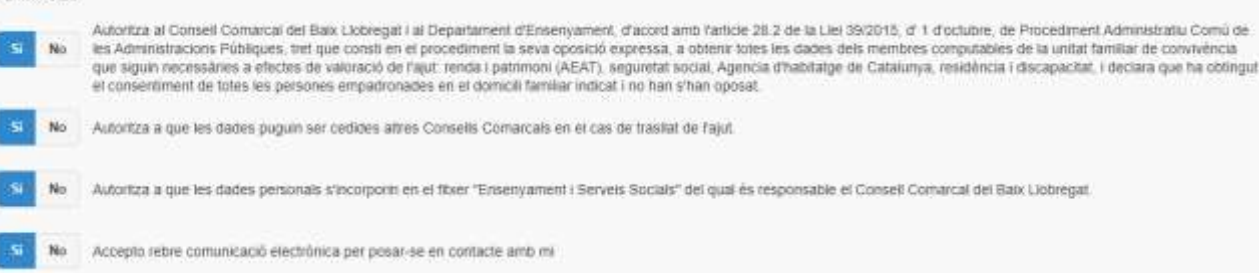

## 5- **Adjuntar documentació.** Tots els arxius han de ser el pdf o word. Un cop adjuntats els arxius corresponents clicar,

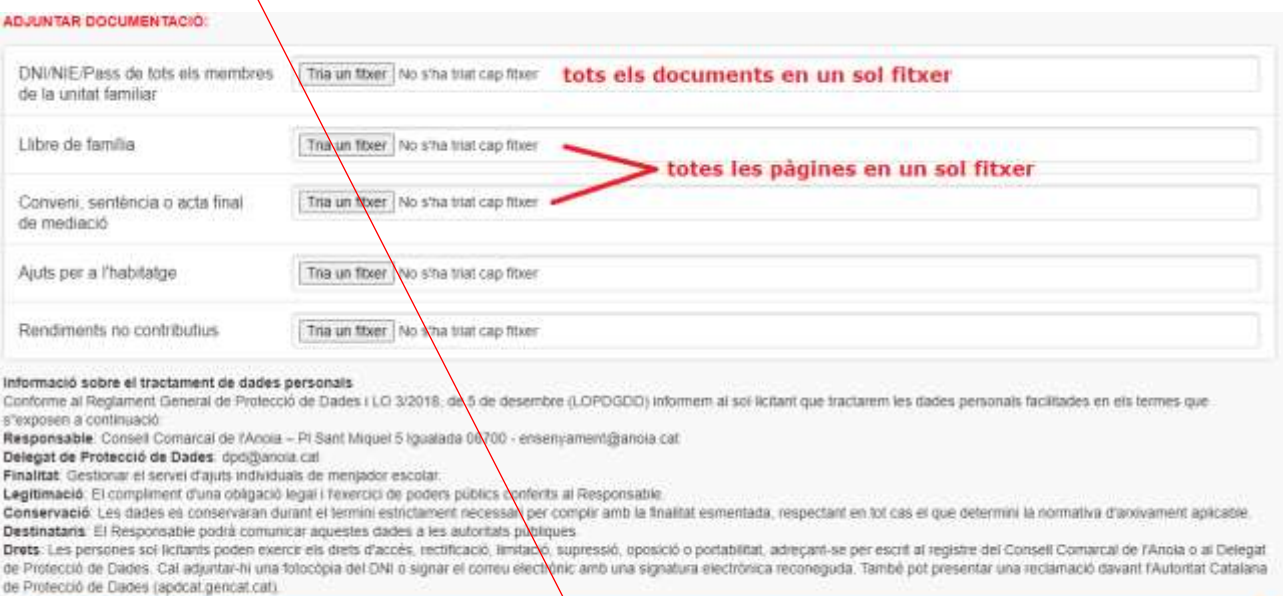

Enviar

 $\bullet$ 

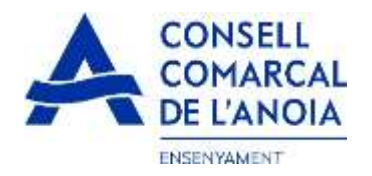

## 6-**Finalitzar la sol·licitud** clicar

NO HAS FINALITZAT LA SOL LIGITUD ENCARA HAS DE PROGEDIR AL PAS FINAL

En breu rebràs un correu à l'adreça possibili amb indicacions per poder signar la sol·licitud electrònicament i finalitzar el procés.

Si no els reps en breu, revisa la carpeta de correu brossa (spam), és possible que el teus sistemes de seguretat desvin allà el nostre correu.

ASUNTO

Si has oblidat incorporar alguna dada, o vols tomar a revisar pots tomar a entrar i accedir Na sol licitud guardada i no finalitzada https://www.pigaim.cat/inscripcions

Tancar la sessió

DE

## 7-**Correu electrònic**

**Consell Comarcal de l'Anoia** 

Ajuts individuals de menjador

# 7.1 Obrir el correu electrònic i clicar

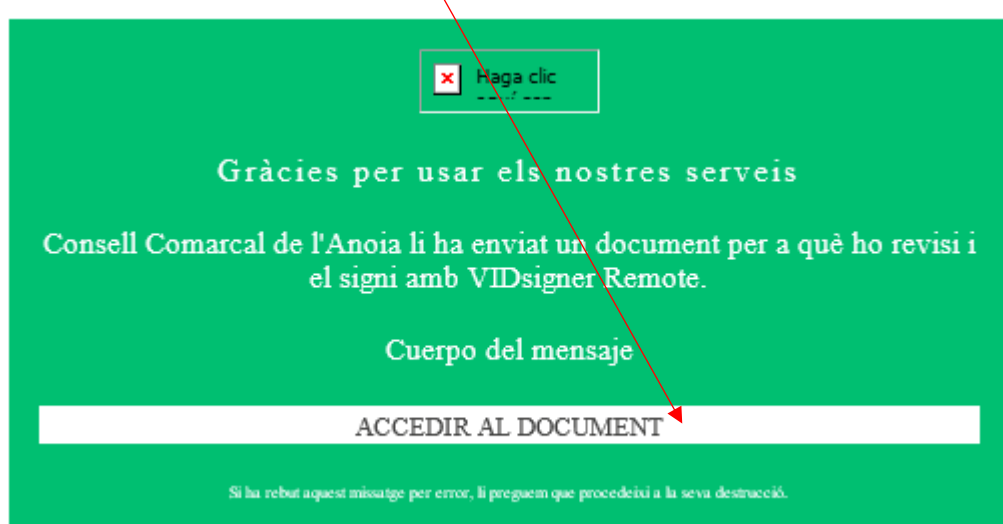

ø

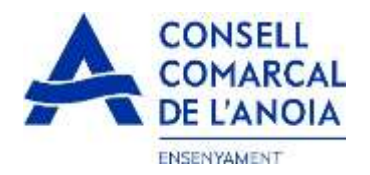

## 7.2 S'obrirà la següent pantalla, clicar

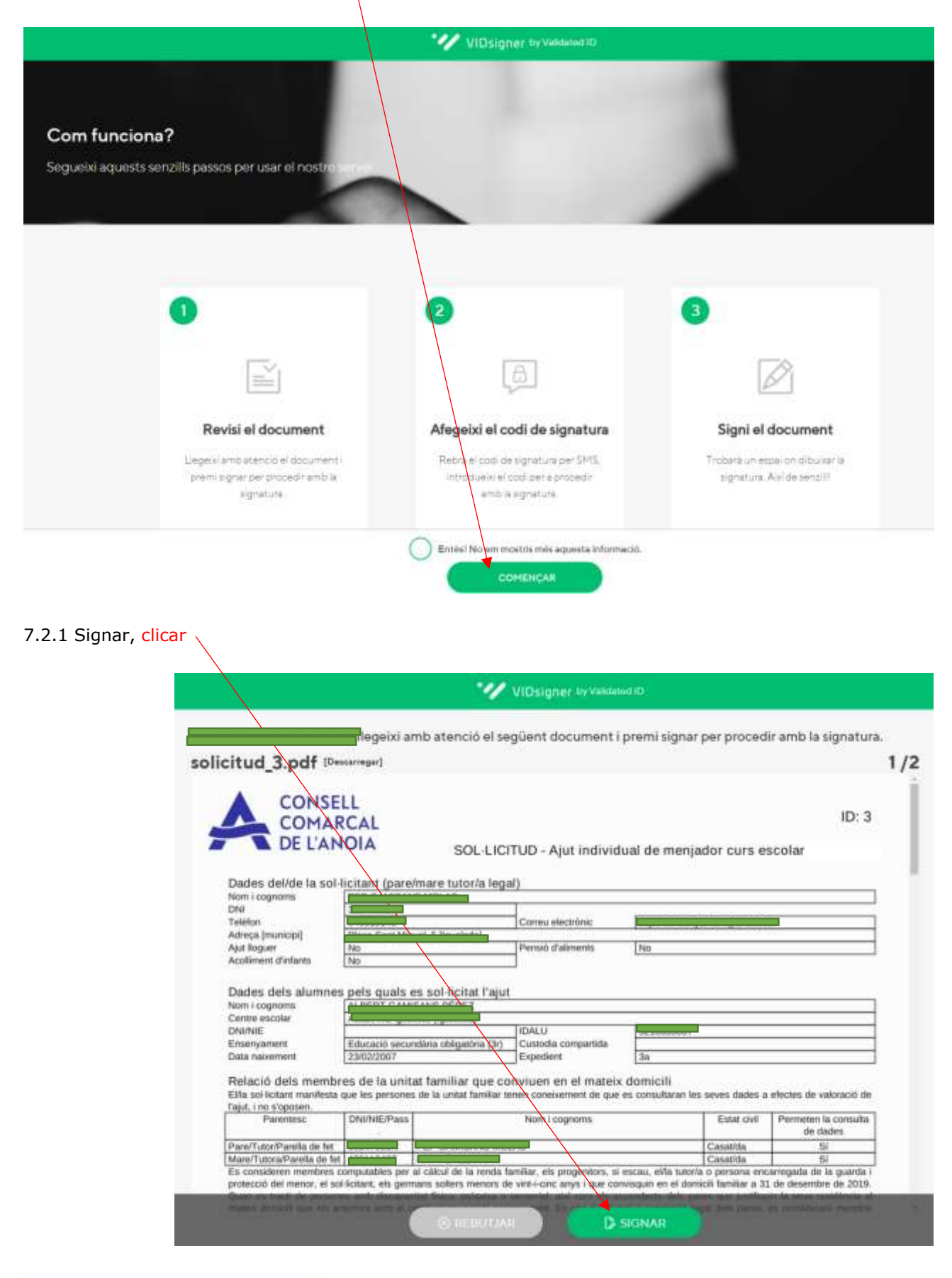

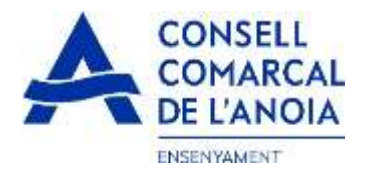

## 7.2.3 Introduir el codi de signatura rebut per SMS i clicar

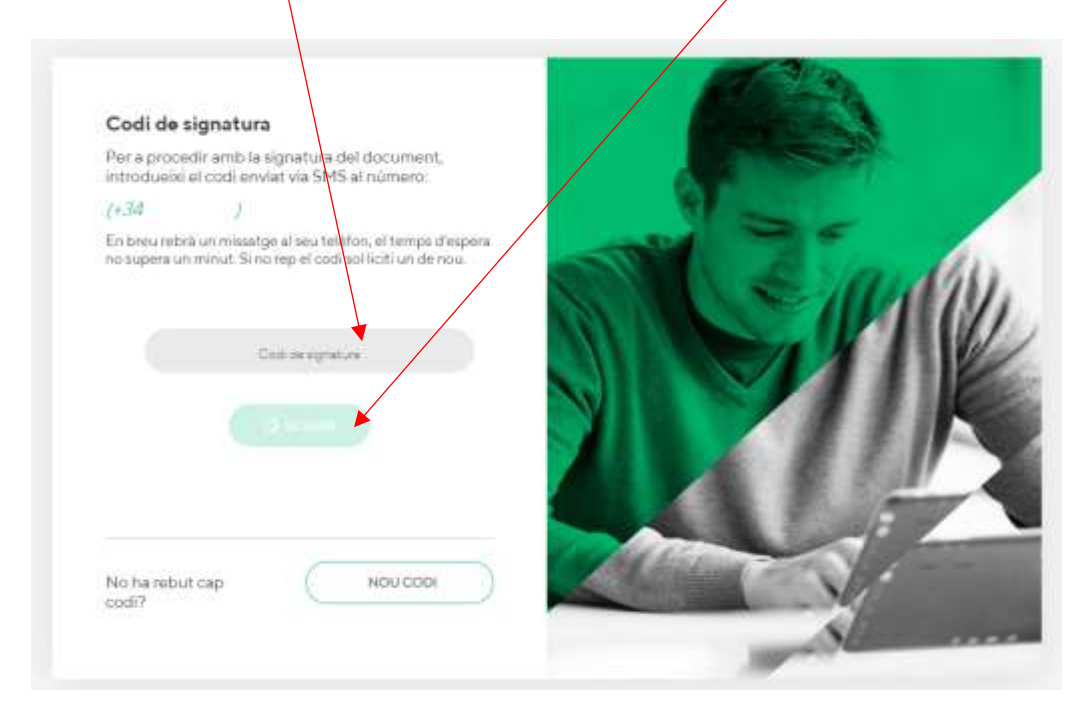

### 7.2.4 Signar el document i clicar

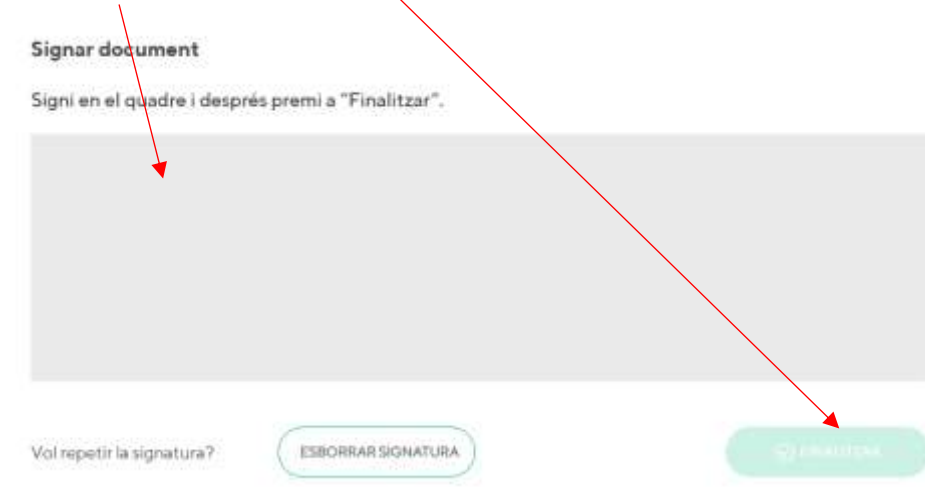

7.2.5 Un cop finalitzat us sortirà quest missatge, clicar

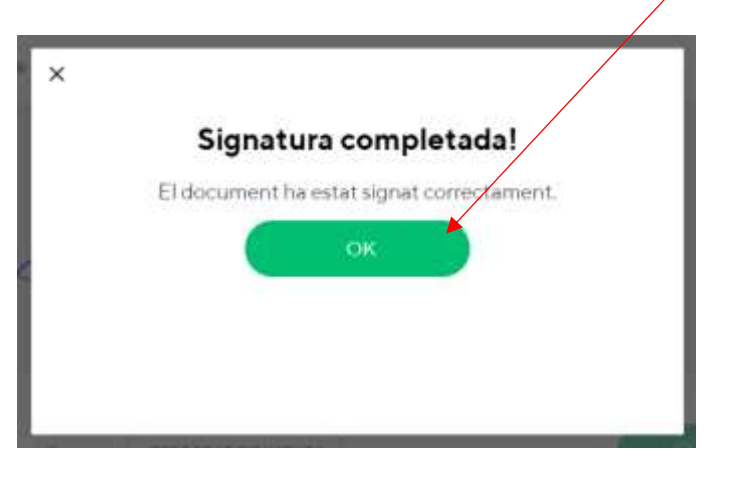

 **TRÀMIT ACABAT**

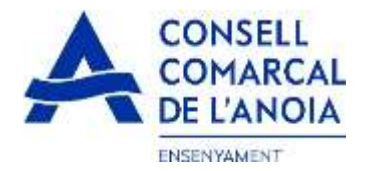

Rebreu un correu electrònic amb la copia de la vostra sol·licitud, com a conformitat de que ha arribat al Departament d'Ensenyament per tal que la pugui tramitar.

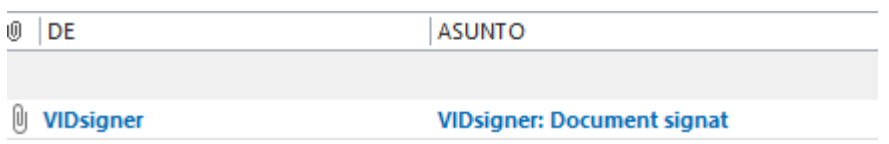

En qualsevol moment podrà sortir de l'aplicació i guardar la informació per continuar en un altre moment. En aquest cas, al tornar a entrar caldrà fer-ho clicant

**\_\_\_\_\_\_\_\_\_\_\_\_\_\_\_\_\_\_\_\_\_\_\_\_\_\_\_\_\_\_\_\_\_\_\_\_\_\_\_\_\_\_\_\_\_\_\_\_\_\_\_\_\_\_\_\_\_\_\_\_\_\_\_\_\_\_\_\_\_\_\_\_\_\_\_**

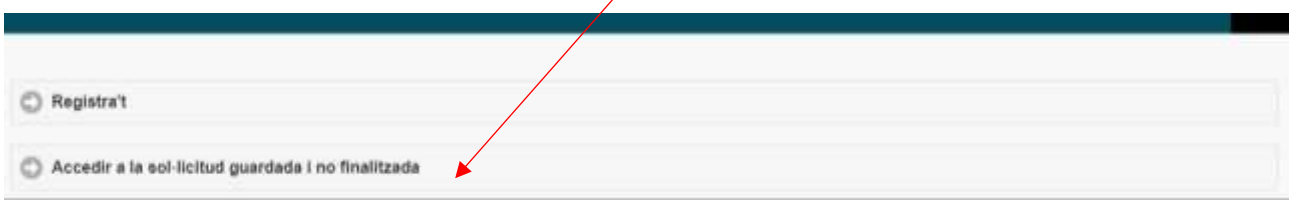

**\_\_\_\_\_\_\_\_\_\_\_\_\_\_\_\_\_\_\_\_\_\_\_\_\_\_\_\_\_\_\_\_\_\_\_\_\_\_\_\_\_\_\_\_\_\_\_\_\_\_\_\_\_\_\_\_\_\_\_\_\_\_\_\_\_\_\_\_\_\_\_\_\_\_\_**

Cal recordar que una vegada s'hagi enviat la sol·licitud ja no podrà modificar-la.

10